# Mintec Analytics v4.0 Release Notes

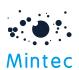

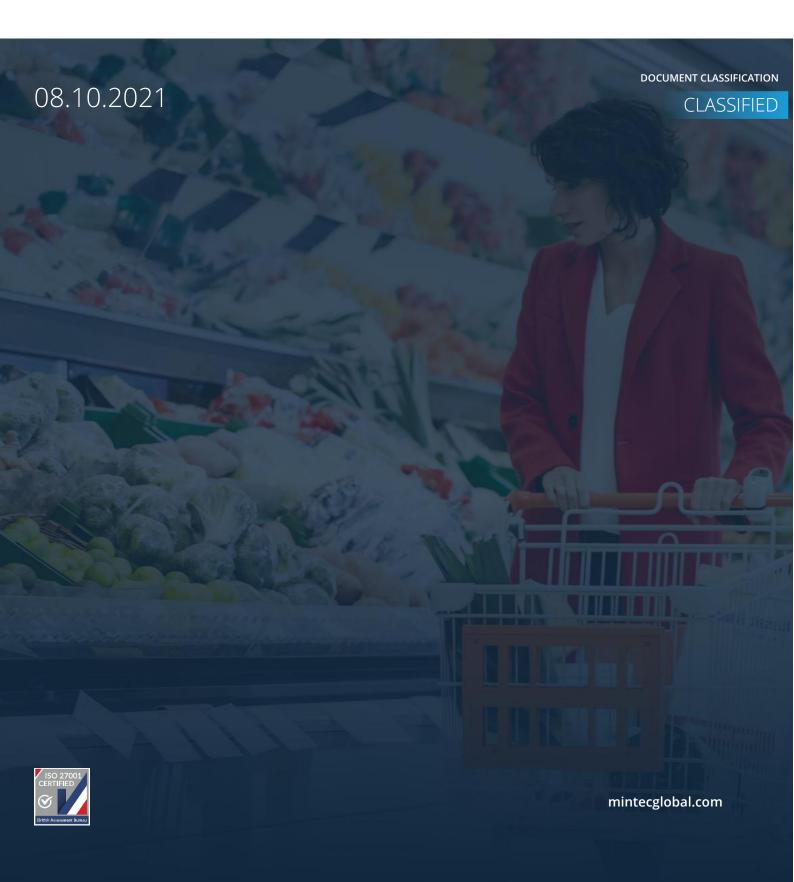

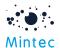

# Supported browsers

|                  | GOOGLE CHROME | FIREFOX | MICROSOFT EDGE |
|------------------|---------------|---------|----------------|
| Mintec Analytics | Latest *      | 52.0 +  | Latest *       |

# Application tested on the following browser versions

Google Chrome – Latest version 94.0.4606.71 (Official Build) (64-bit) Firefox – 52.0 + Microsoft Edge – Latest version

Mintec Analytics is no longer supported on Internet Explorer version 11, w.e.f. Aug 2021. Clients are encouraged to move to Microsoft Edge or an alternative supported browser.

# Supported screen sizes

Large desktop - 1920 x 1080

Small Desktop - 1366 x 768

<sup>\*</sup> The term "latest version" is defined by the browser vendors. Please refer to your browsers help, to get information on how to view the latest version.

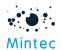

This document provides information about new features, enhancements and production bug fixes for the Mintec Analytics v4.0 release.

## What's New

### Commodity Price Forecast – Fully integrated procurement & risk solution

With a Forecast subscription, you can now view price forecasts for 50+ food and non-food commodities via the Mintec Analytics platform. This new feature delivers future price predictions, enabling buying teams to plan raw material purchases, optimise spend, and reduce exposure to price risk. The price forecasts provides clear expectations of the future price development of commodity markets, providing valuable insights, combined with the commodity price trend and clear recommendations on when to hedge supporting future purchasing decisions.

The subscription includes Macro Economic forecast and the Academy module, a suite of exclusive webinars and tutorials.

#### Key features:

#### Quick overview across all forecast categories

The Forecast Overview screen is accessible by clicking on the Forecasts option from the Landing screen. This screen gives you an up-to-date visual summary of all the forecasted commodities within your subscription, the current forecast trend & date when the trend started, and the latest hedging recommendation.

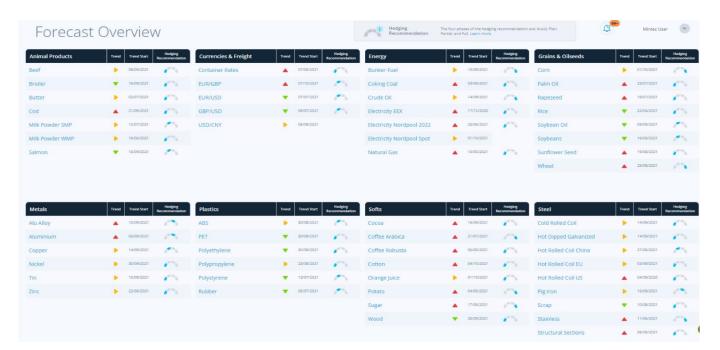

Each commodity is a hyperlink, and by clicking on this, you can view the individual forecast in much more detail. More information as to the different hedging recommendation statuses can be found by clicking on the 'Learn more' link

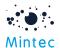

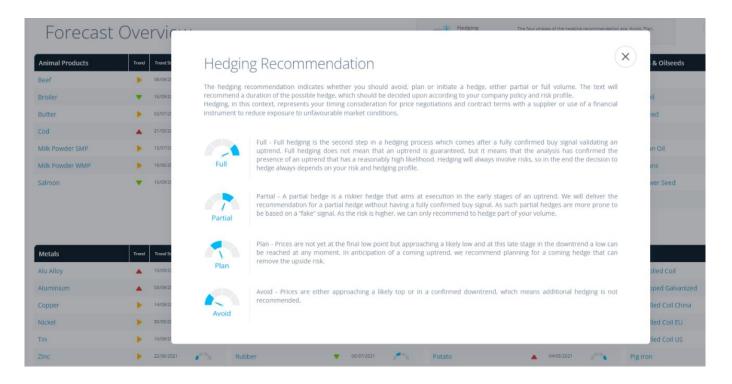

#### Forecast chart with price targets up to 3 years ahead

This chart shows you the historical data as a continuous line with more recent realised targets identified whilst the dotted line shows the forecasted data for up to 3 years ahead, with quarterly price targets for the forth-coming year or more. Forecast charts show a combination of historical and current Mintec prices combined with forecast targets for a complete view of the market supporting more robust strategy.

- o You can download the forecast chart to add it to a report in PNG/PDF/Excel format.
- There are quick timeline options for you to easily change your view, i.e. 3Y will show 3 years back and 3 years forward. There is also a horizontal slider below the chart, which allows you to drag out to whichever time range you wish and the ability to change dates via the Chart Settings.

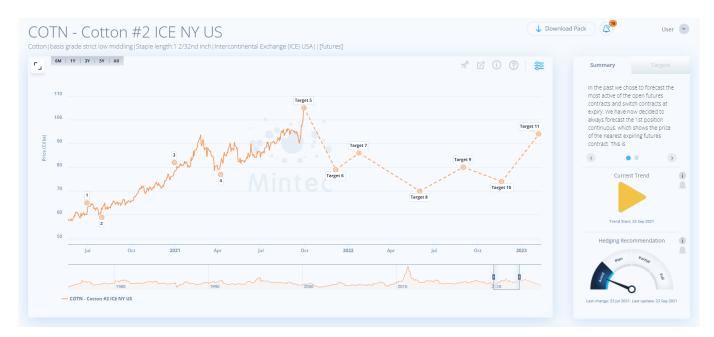

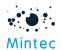

o To the right is the **Summary panel** with key takeaways, current trend and hedging recommendation based on our forecast. Hedging recommendation enables teams to act decisively.

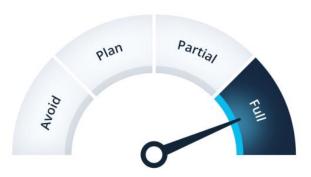

- o Key takeaways on the Summary panel appear in carousel style. Where the content is longer, you can hover over on the text, and it will extend to the length of the panel.
- o You can also create alerts for that particular commodity by clicking on the alert icon next to the Current Trend or the Hedging Recommendation so that you will receive a notification each time the status changes.

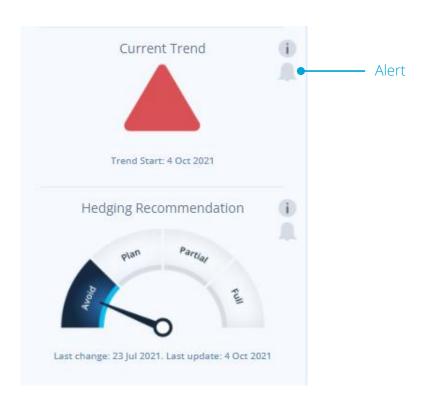

o By clicking on the **Target tab** of the Summary panel, you can read target information alongside the chart. You can close and expand each target to view in more detail.

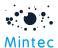

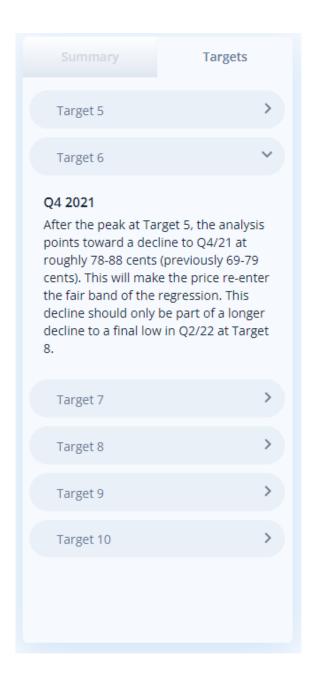

### Commentaries explaining technical & fundamental analysis

A new Forecast tab has been added to the existing Analysis tabs, next to Weather. Selecting this will open up the Overview page for your selected forecast commodity. This page shows you the pyramid comprising of the current trends/price pressure statuses for each of the forecast elements related to your forecasted series. Also, it makes it easier for you to navigate throughout the available sub-tabs (up to 11 including Overview) to view each of the elements in more detail.

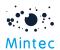

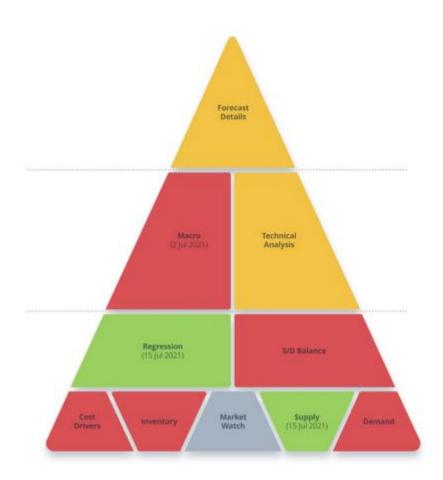

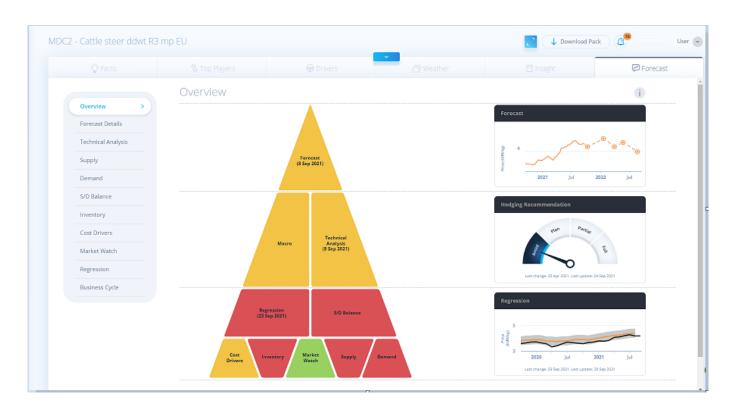

Clicking on any of the mini-charts will take you to the associated sub-tab, as will selecting a section on the pyramid or from the list on the left.

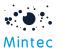

Commentaries are available on the Forecast sub-tabs explaining the fundamentals, business cycle and technical analysis to support future price predictions for your chosen commodity. Various charts are displayed across the sub-tabs to illustrate the commentary text. All charts can be downloaded in PDF/PNG format for inclusion in your reports & have a Zoom function available.
Some charts may not have the export to Excel option enabled; this could be due to source licensing restrictions.

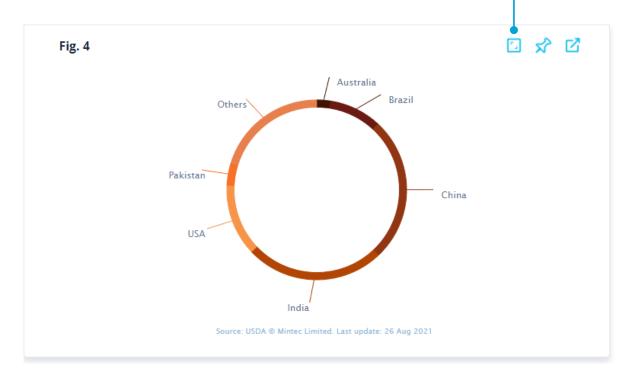

• An additional Zoom in chart feature is available on all line charts, enabling you to drill down in more detail on a specific area of the chart. Click your left mouse button and keep it pressed whilst dragging across the graph to use this feature. This will highlight the selected area, and on the release of the mouse button, the display will zoom into your chosen range. You will have the option to reset the zoom.

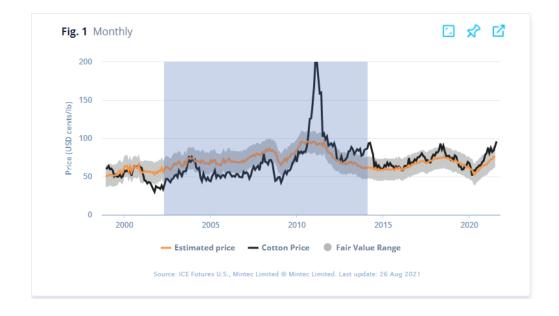

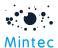

#### Forecast Alerts

The existing alerts functionality has been extended to include new forecasts content, hedging recommendation and forecast trend updates with notifications via mobile, email and web app. The trend change notifications combined with the hedging recommendations improve decisions on the timing and amounts of commodity purchases. This ensures that the category buyer enters the market at an advantageous moment with the right contract strategy. You are required to download the latest version of the mobile app to enable visibility of Forecast alerts/notifications.

3 new content alerts have been created by default with Forecast subscription and will trigger when the specific content is published:

- <u>Forecast Weekly Digest</u> weekly video content; a summary of those forecasted commodities for which the trend or the hedging recommendation status has changed in the previous week.
- Forecast Macro Update a monthly Macro-economic webinar.
- <u>Forecast Webinar</u> approximately once a month, reviewing a commodity or a group of commodities coming price developments.

Whilst these content alert notifications can be received via the mobile app, the content can only be viewed via the web app.

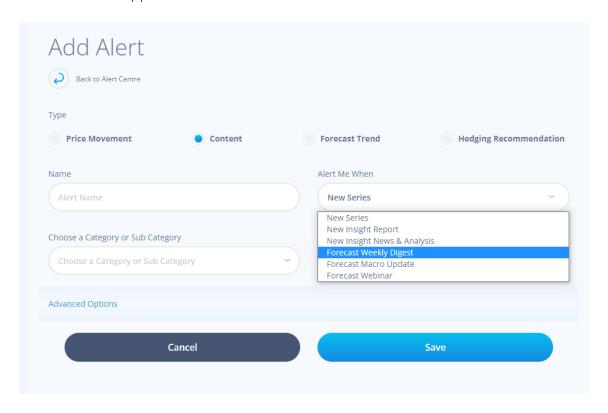

You can configure <u>hedging recommendation</u> and <u>Forecast trend</u> alerts via the Alert Centre for a particular commodity or a specific status change. Alternatively, you can use a 'blanket' alert for any trend change for any commodity.

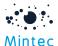

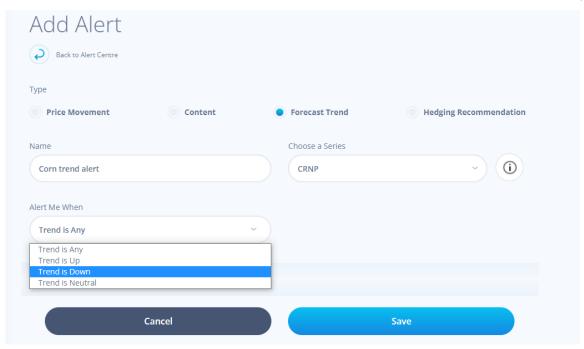

Notifications regarding the Hedging or Trend status changes can be viewed via the mobile app:

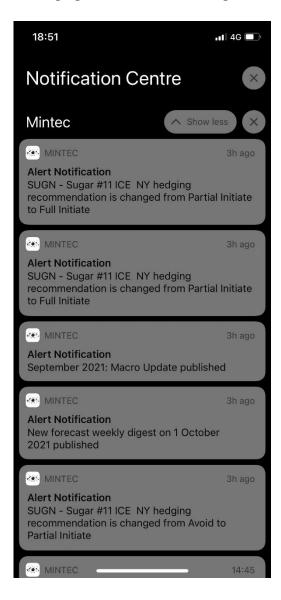

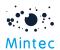

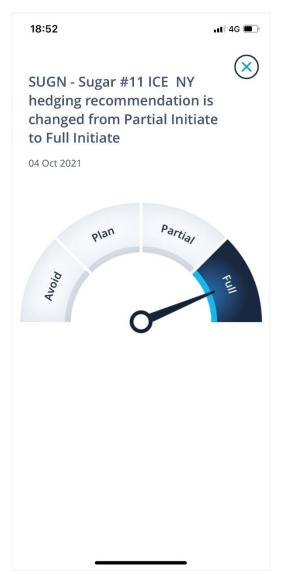

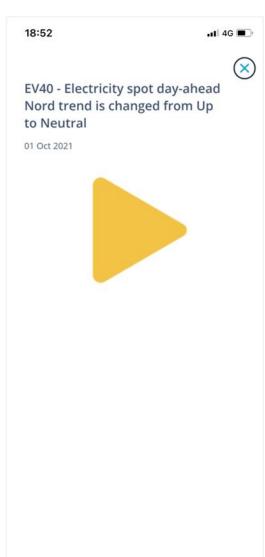

Alternatively, they can be viewed via the web app on your desktop:

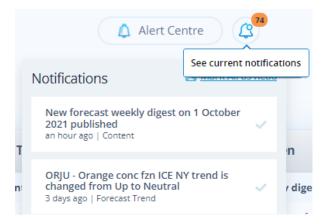

Clicking on the notification from here will open up the Forecast Chart for that commodity. You can see the new status on the Summary panel and view the Forecast Details sub-tab for more details.

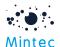

### PDF Download of Forecast pack (Executive Summary and Detailed version)

When you graph a forecasted series, the **Download Pack** option is displayed above the Forecast Chart. Two versions of the forecast pack are available for PDF download:

- o Executive Summary contains Forecast chart & information from Forecast Details sub-tab, including Target values in a table format.
- o Detailed contains Forecast chart plus content from all the Forecast sub-tabs (Forecast details, Supply, Demand & Business cycle etc.)

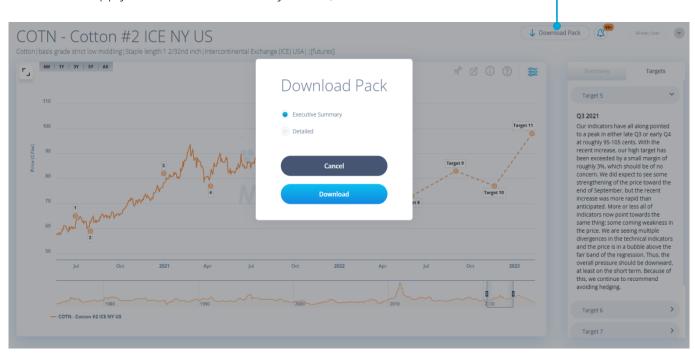

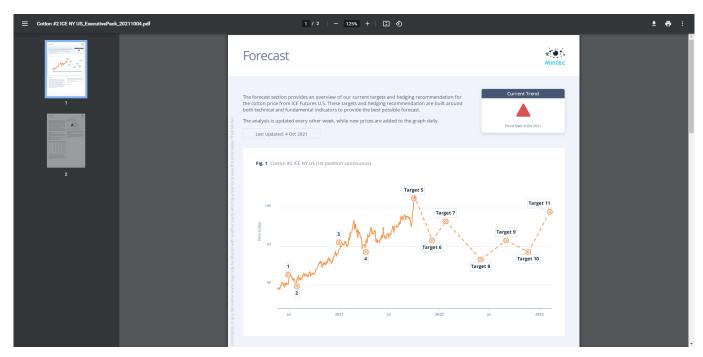

• Pin forecast widgets to customised dashboard

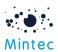

You have the option to pin the main forecast chart and any of the charts/graphs on the sub-tabs to a new or existing customised dashboard, so you have all your data in one place.

Pin to dashboard

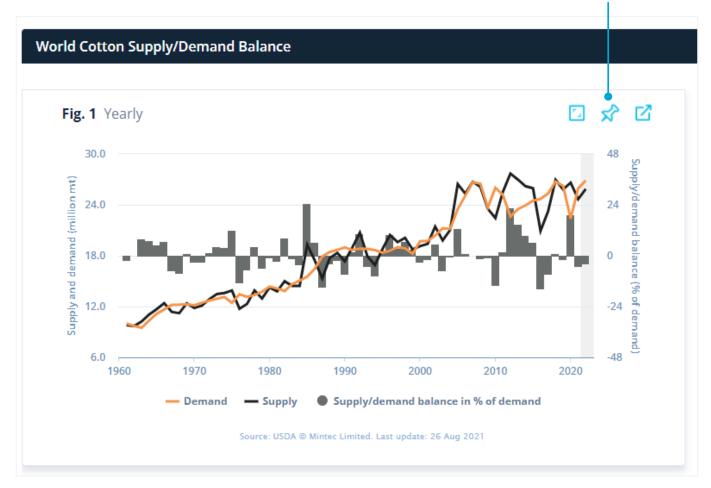

The content of the forecast widget is not editable, and the widget size is defaulted depending on the source of the chart: forecast chart and forecast details will be 4x8, technical analysis charts will be 8x8 because of the level of detail, and all other charts will be 4x4. You will be able to zoom and export to PDF/PNG/Excel using the same options available to widgets in the Forecast chart/subtabs. As with other dashboards, you can also schedule a download.

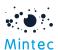

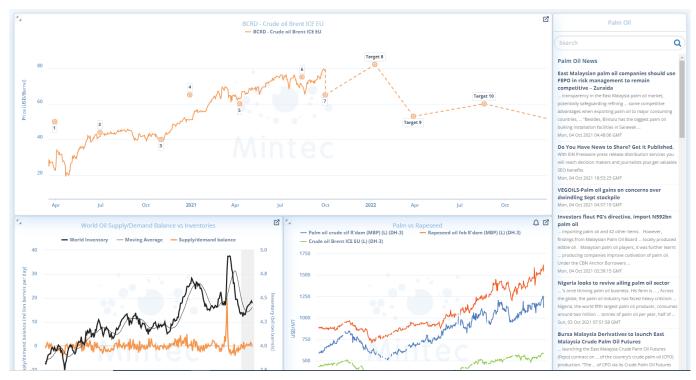

#### Academy

The Academy provides exclusive access to weekly webinars presented by our Chief Analyst that provide insights into the current and future price developments of individual commodities. In addition, the Academy contains on-demand videos, providing training on interpreting price forecasting and hedging along with tutorials on how to use the Forecast feature.

Access to the Academy feature is via the Landing Page (positioned beneath the Forecasts option) or via the Forecasts Taxonomy, located at the foot of the taxonomy.

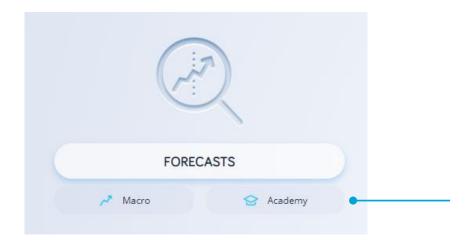

There are 4 sections within the Academy as shown here, with a further 4 levels in the Tutorials section.

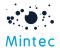

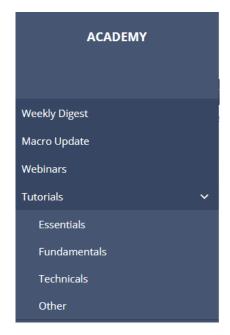

Weekly Digest, Macro Update and Webinars are all video content and follow a similar format. There is an automatic 'bookmark' feature that keeps track of your progress, so you can resume where you left off. As mentioned above, you can set an alert to be notified whenever new content is added to any of these 3 sections.

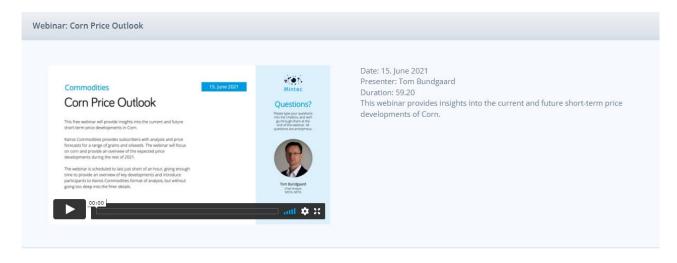

The <u>Weekly Digest</u> provides a round-up of the hedging recommendation and forecast trend changes from the previous week and offers a chapter short-cut link for each commodity so you can listen to the parts you're interested in.

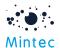

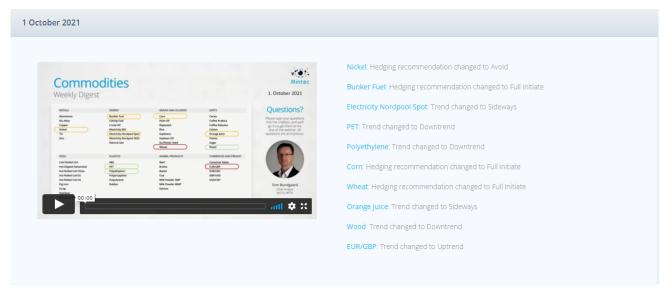

The <u>Tutorials</u> section contains different levels of content to help you understand Forecasts and how they are put together.

- **Essentials** introductory sessions to the forecast and analysis solution.
- Fundamentals advanced sessions focusing on topics of fundamental analysis.
- Technicals advanced sessions focusing on topics of technical analysis.
- Other advanced sessions focusing on topics of business cycle analysis and commodity risk management.

#### Forecast Excel add-in

Forecast Excel Add-in is a new feature and will require an additional subscription to download the Forecast data. You will need to install the latest version of Excel Add-in 1.0.0.62, downloaded from the Mintec Analytics platform.

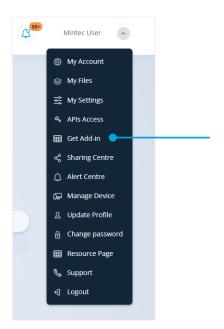

The following image shows how data for the Forecasted series can be downloaded and displayed via the latest version of Add-in by selecting Series Type = 'Forecast'. The option to 'Get Forecast Series List' is available only to clients on a Forecast-enabled add-in subscription.

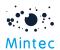

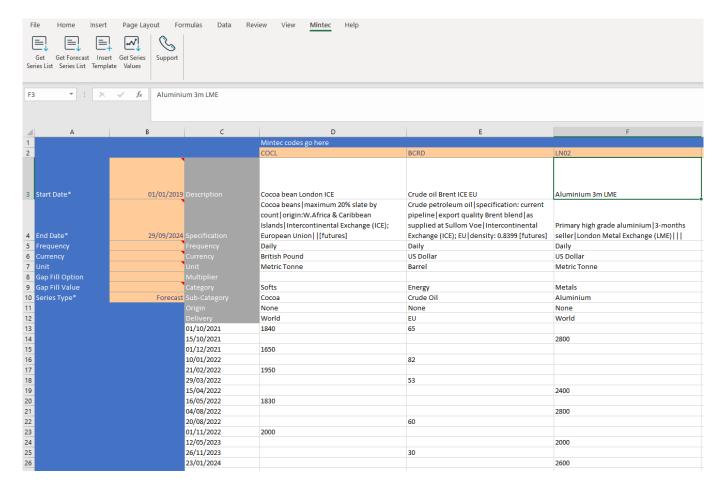

We encourage you to install the latest version to leverage new features; however, you can continue to work with the previous version of Excel add-in as it is backwards compatible.

#### Forecast API

Forecast API is a new feature available on additional subscription to purchase. This will allow you to download the forecast data to optimise integration and automation. API will work with the existing scope (export\_api), please provide seriesType= Forecast to download forecast data, e.g. <a href="https://public-api.mintecanalytics.com/v2/export/series/Forecast/BCRD">https://public-api.mintecanalytics.com/v2/export/series/Forecast/BCRD</a>

For more details, refer to API documentation - <a href="https://www.mintecglobal.com/our-resources-training">https://www.mintecglobal.com/our-resources-training</a>

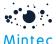

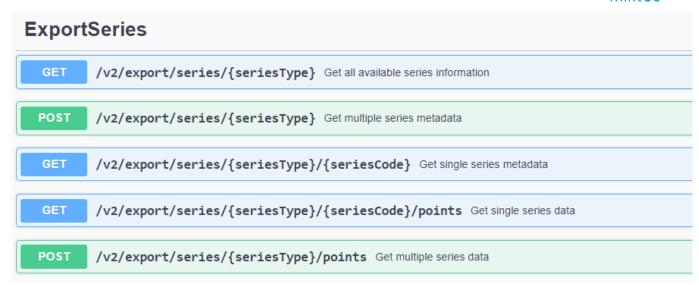

The output of the request can be seen as follows

### • New version of mobile app available to download

Download the latest version of the Mobile App to view new forecast related notifications available with MA release 4.0.

Version 1.4 is available through Google Play Store and Apple App Store and is backwards compatible with MA version 3.1

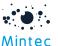

# Other Improvements

**Redesigned Login screen:** The login screen has been given a new UI refresh, but all functionality should work the same.

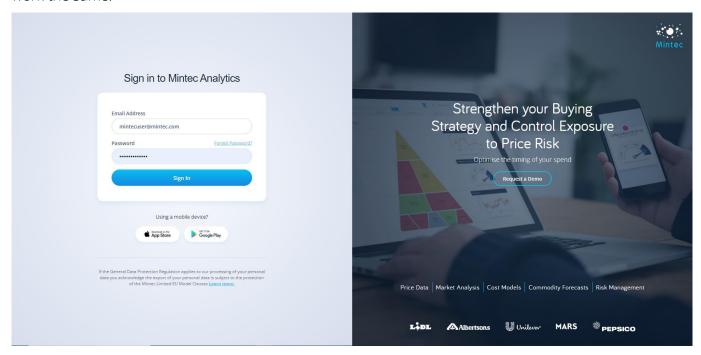

Redesign and new layout of Landing page and sidebar: The new Forecasts feature, along with Macro and Academy options, has been added to the landing page and now includes the Mintec Reports, previously only available from the sidebar.

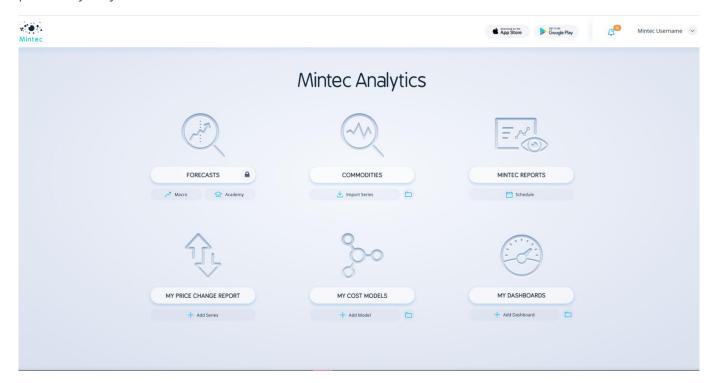

For consistency, Forecasts has been added to the sidebar, the 2<sup>nd</sup> option in the list, and the remaining functions have been re-ordered in line with the order of display on the landing page.

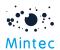

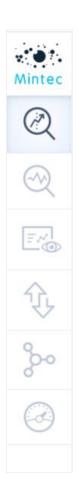

**Increased number of decimal places for currencies:** For increased accuracy and visibility of currency fluctuations, the currency data can be viewed from 2dp to 5dp.

# **Bug Fixes:**

Bug #1: Unit was displaying incorrectly as 100 lbs on mini PCR and Top Players tab for certain series in lbs (pounds) with native currency US or CA Dollars. This is has been fixed.

Bug #2: Disclaimer text reformatted on Series Information screen – sometimes the words were breaking over 2 lines.

**BUG #3:** Unable to add cost model with a multiplier on a dual axis has been fixed. The multiplier cost models, e.g. 250gm vs 750gm, can now be added on dual axis and compared on a customised dashboard.

**BUG #4:** US Time zone issue when viewing monthly Mintec prices from the mobile app – this is now consistent with the web app.

**BUG #5:** Time drift issue was observed when your computer clock and server time is not the same. It used to show a blank screen, and instead, we now display a message when the time difference is greater than 5 mins.

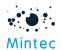

# Points to note:

**#1:** Single import feature will be retired from the next version of Mintec Analytics. Please transition to the bulk import facility, which is easier to use.

### Forecast subscription

- #2: Some series do not have Hedging recommendation available, hence the hedging chart will be replaced by Technical Analysis on Overview tab.
- **#3:** Pinning to dashboard defaults to positioning widget uppermost left, even if an existing widget is positioned there. You must re-locate the latest widget so there is no over-lapping to save the dashboard.
- #4: On the Forecast chart, historical data is shown as DH-0 instead of default DH-3.